# **Aprende a utilizar Twitter profesionalmente**

**CURSO DE PERFECCIONAMIENTO UMH 2011-2012**

## **TUTORIAL 4:**

## **Utilizar #hashtags y visitar los Trending Topics**

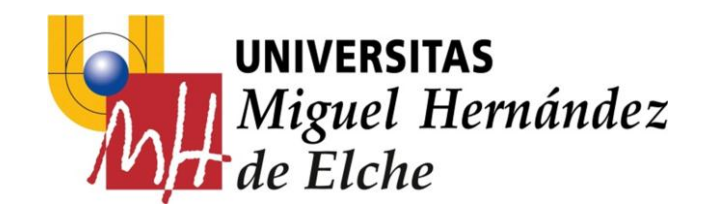

## **PASO 6: Utilizar #hashtags y visitar los trending topics**

El **#hashtag** es una etiqueta de Twitter formada por el caracter # (almohadilla) y una palabra, por ejemplo:

#### *#salvame*.

Twitter convierte estas palabras en búsquedas hacia su motor de búsqueda, por lo que tienen gran popularidad por los usuarios.

Vamos a utilizar un hashtag para nuestro mensajes, así podremos seguir el hilo de la conversación de todos los alumn@s del curso.

El hashtag será *#umh*

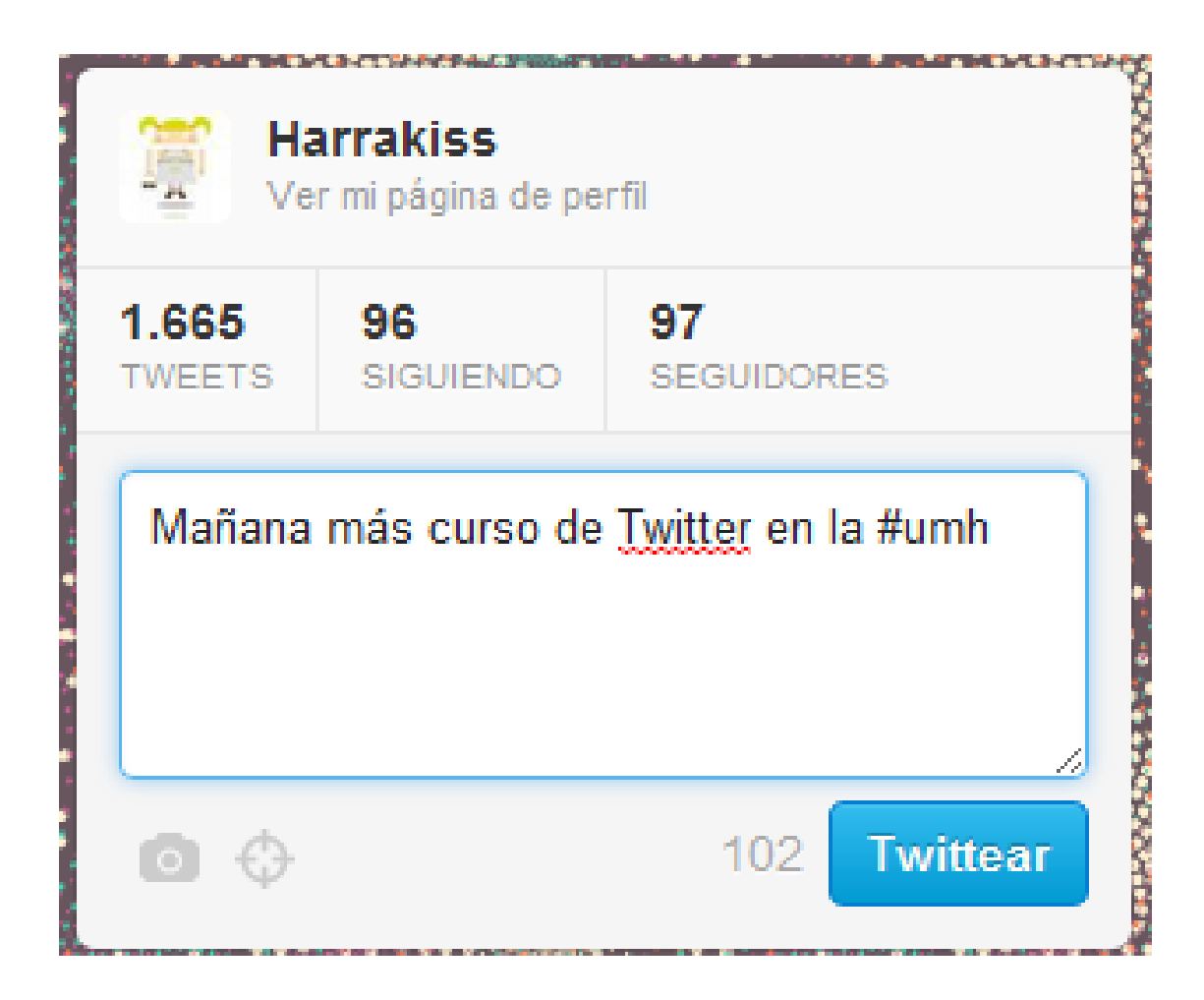

Prueba a pulsar sobre el hashtag: *#salvame* o con *#umh* y verás todos los mensajes que utilizan esa etiqueta ordenados cronológicamente.

Para ello, ve a la pestaña de **#Descubre** en la barra superior:

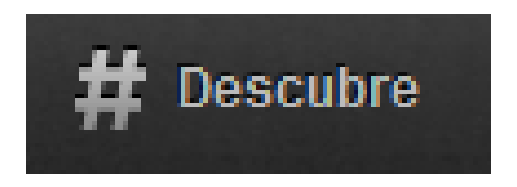

Y allí busca la etiqueta que te interesa, por ejemplo #salvame:

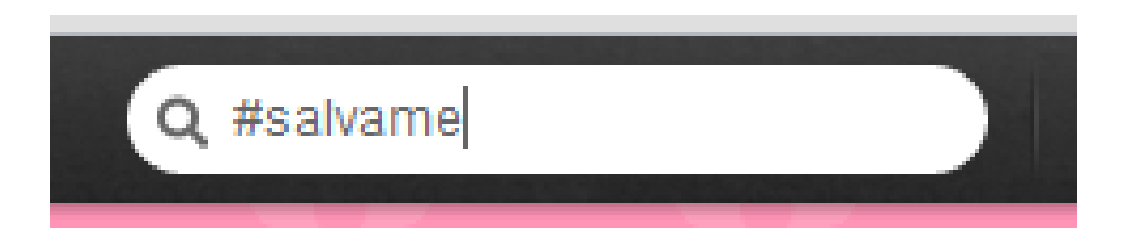

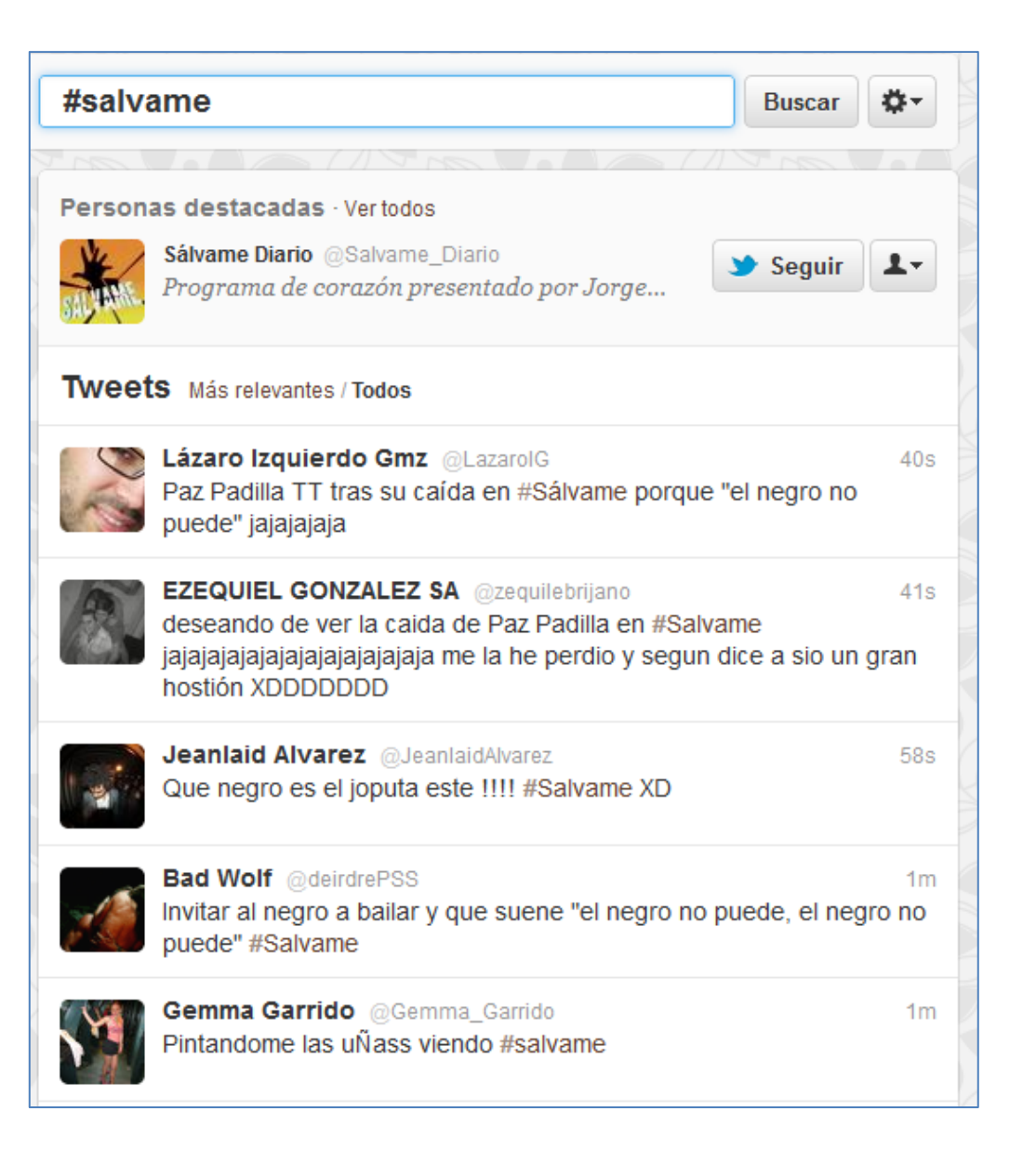

Los "Temas del momento", "Tendencias" o **"Trending Topic" (TT)** son las 10 palabras de Twitter con mayor crecimiento, es el resultado de un complejo algoritmo que muestra las palabras más mencionadas en los tweets, dando prioridad a la novedad frente a que salgan frecuentemente las mismas.

Los **"Trending Topic"** van cambiando a lo largo del día, en función de la conversación de los tuiteros.

Puedes pulsar sobre el TT que más te guste para ver la conversación sobre ese tema.

Puedes ver los TT Globales (por defecto) o cambiar a otra localización (España, por ejemplo).

A continuación se muestran los **TT** de un momento determinado:

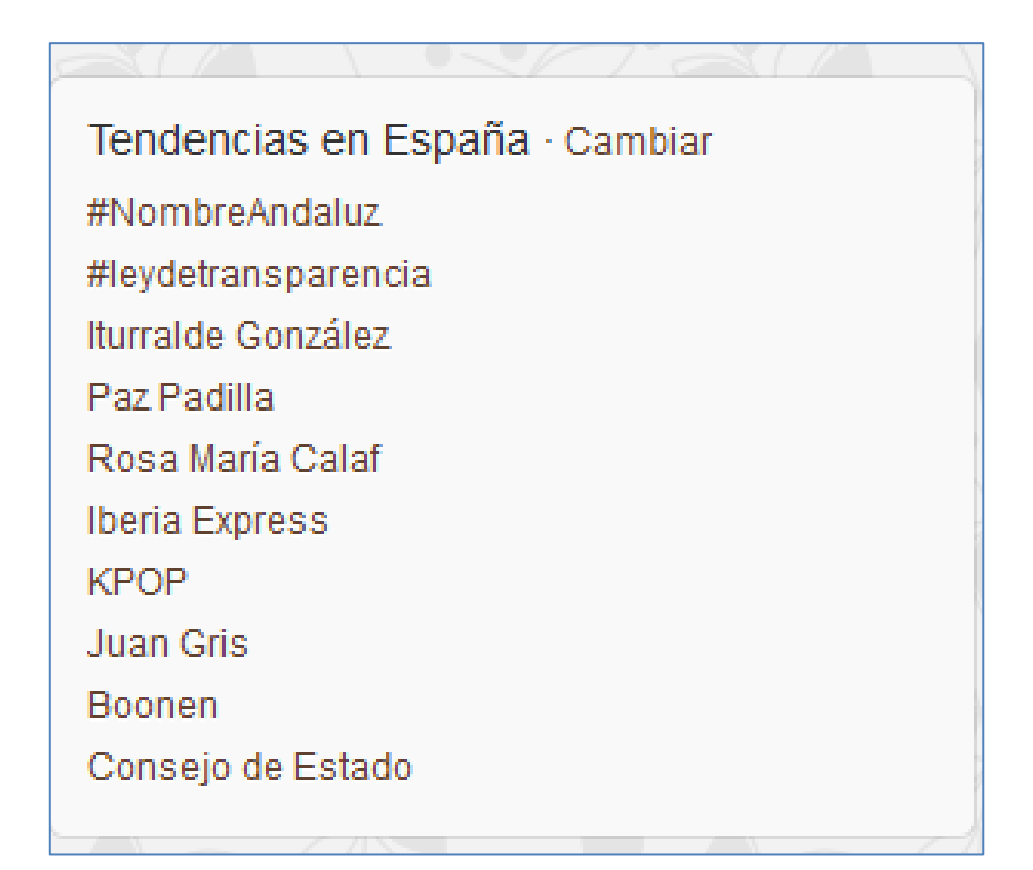

### **TT en España**

#### **EJERCICIOS – Tutorial 4**

1) Escribe 5 tweets e incluye el hashtag **#umh**.

2)Pincha sobre el hashtag **#umh** y observa la conversación del curso.

3)Consulta y visita los **TT** Globales

4)Consulta y visita los **TT** en España

5)Realiza menciones a los compañeros de curso e incluye el hashtag **#umh**.

6)Observa cómo va creciendo el número de mensajes de tu **TL**